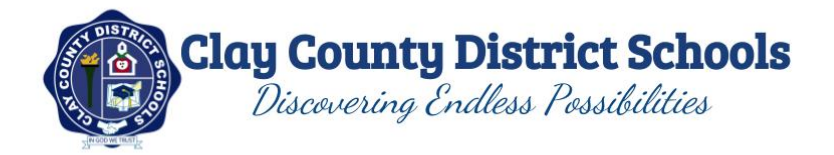

## **Accessing Performance Matters - Students**

## **Login to the Device**

- 1. Make sure the device is turned on.
- 2. Login
	- a. For Windows PCs use your network username and password.
	- b. For Chromebooks use your Google username and password.

## **Login to the OneClay Portal**

- 3. Launch the OneClay Portal
	- a. On a Windows PC, click on the OneClay Portal desktop icon. Do not type in your username and password - Click Sign in with ADFS. \*The first time you use the Sign in with ADFS a white box will pop up that will ask you to enter your username and password. Enter your network username and password. As long as you use the same device, you will not have to enter any username and password--it will directly sign you in after the first time.
	- b. On a Chromebook, click on the Chrome browser and go to my.oneclay.net. Type in your network username and password. Click Sign In.
- 4. You will now see your OneClay Portal Desktop.
- 5. Click on the Testing window.
- 6. Click on Performance Matters.
- 7. A new tab will open to your Performance Matters account.
- 8. Students will need to enter their PM username and password to access online testing:
	- a. Username: Student ID (ex. 123456)

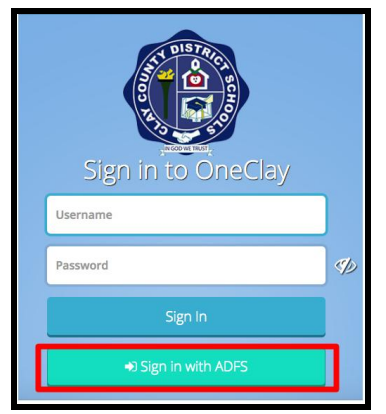

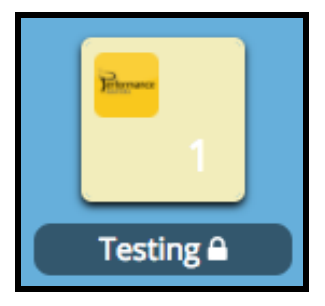

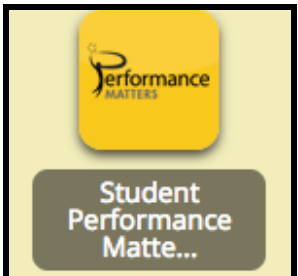

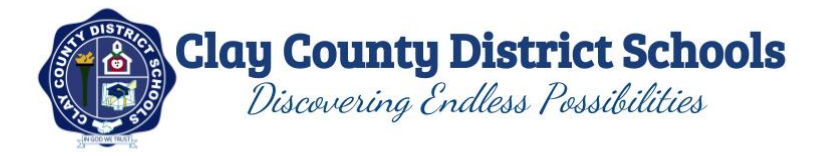

b. Password: first 4 letters of last name + 2 digit birth month + last 2 digits of the birth year (ex. For Mickey Mouse, born on July 4, 2012, it would be mous0712)